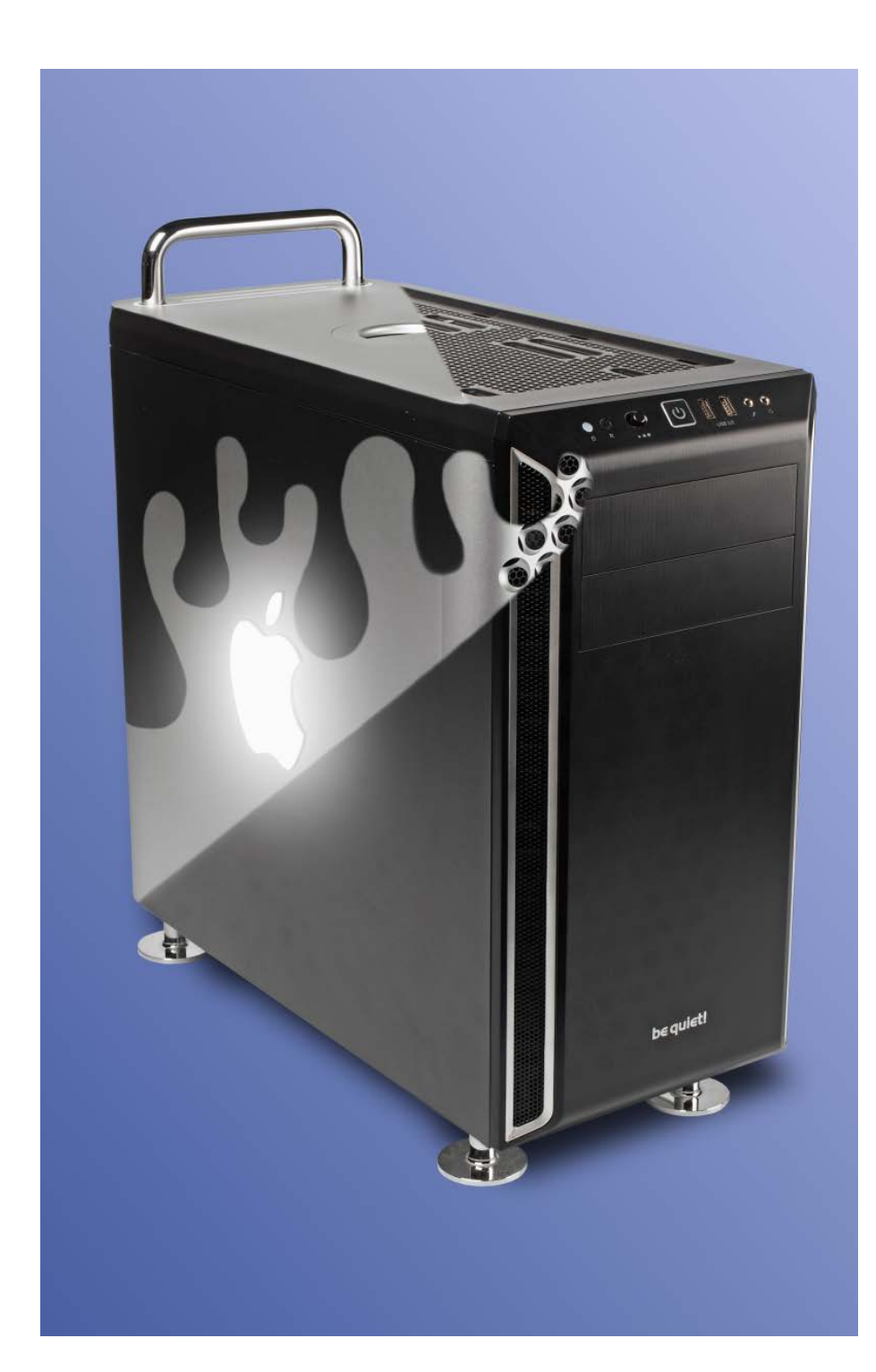

# **Hack-Mac mit viel Zen**

**Wie sich der Allrounder-Bauvorschlag als Hackintosh schlägt**

**Endlich kann man einen Hackintosh auch mit aktuellen AMD-CPUs zusammenstellen. Unser Bauvorschlag mit Sechskern-CPU bringt sogar einen Mac Pro in Bedrängnis, lässt sich flexibler ausrüsten und kostet nur ein Achtel so viel.** 

## **Von Benjamin Kraft**

**S**eit dem Umstieg auf Intels x86-Archi-tektur unterscheidet einen Mac nur noch wenig von einem Standard-PC. Mit dem richtigen Bootloader, ein paar Konfigurationsdateien und ein wenig Geduld lässt sich deshalb aus dem heimischen Rechner ein Mac-Nachbau machen, ein Hackintosh. Bislang klappte das aber nur mit Intel-Hardware und dem Bootloader Clover leidlich einfach.

Mit dem neueren OpenCore kommen nun auch endlich AMD-CPUs ab der Bulldozer-Generation zum Zuge, die mehr Kerne zum kleineren Preis bieten. Nur die Threadripper-3000-Familie bleibt außen vor, bei den APUs funktioniert die integrierte Grafikeinheit nicht. Deshalb kribbelte es uns in den Fingern, einen solchen Ryzentosh mit dem aktuellen macOS Catalina (10.15.3) auszuprobieren.

# **Rechtliches**

Vorweg eine klare Ansage: Apples Softwarelizenz verbietet den Einsatz von macOS auf Hardware, die nicht von Apple stammt. Ob eine solche Bestimmung in Deutschland eine rechtliche Grundlage besitzt, steht auf einem anderen Blatt. Uns ist jedenfalls kein Fall bekannt, in dem Apple Privatanwender oder nichtkommerzielle Projekte deswegen belangt hätte.

Support gibt es von Apple für einen Hackintosh freilich nicht. Außerdem läuft ein solches System immer Gefahr, dass das nächste Software-Update es außer Gefecht setzen könnte – allerdings scheint OpenCore hier weniger anfällig als Clover zu sein und harmoniert auch besser mit Apples Datenträgerverschlüsselung File-Vault, die man mit ein wenig Nacharbeit zum Laufen bekommt.

# **Hardware-Auswahl**

Als Hardware-Basis dient unser c't-Bauvorschlag für einen Allround-PC Jahrgang 2020 mit dem Sechskerner Ryzen 5 3600 und 16 GByte RAM [1], allerdings mit der Radeon RX 570 anstelle der GeForce GT 1030 – Nvidia-Karten unterstützt macOS nicht mehr. Damit liegt der Startpreis aktuell bei rund 820 Euro. Bei erhöhtem Thread-Bedarf kann man dem Allrounder auch eine 16-Kern-CPU einpflanzen. Genau das haben wir natürlich ausprobiert.

Wir haben macOS auf eine separate SSD installiert. Das hat mehrere Gründe. Zum einen lassen sich macOS und Windows nur mit viel Frickelarbeit auf demselben Datenträger installieren, weil sich beide als das primäre System ansehen. Zum anderen läuft man so nicht Gefahr, versehentlich etwas zu zerschießen. Wenn Sie keine freie SSD herumliegen haben: 250 GByte gibt es neu für etwa 40 Euro.

Anstatt eine ausführliche Anleitung zu geben, konzentrieren wir uns auf die wichtigsten Punkte und verweisen ansonsten auf den hervorragenden, sehr detailierten englischsprachigen "Opencore Vanilla Desktop Guide". Den finden Sie über ct.de/ykjv. Hilfe findet man zudem im Forum von AMD-OSX.com.

#### **Vorbereitungen**

Für die Hack-Umwandlung brauchen Sie einen USB-Stick mit einer Kapazität von mindestens 4 GByte. Auf den kommen später nicht nur der macOS-Installer, sondern auch diverse Helferlein und Treiber. Die können Sie schon vorher unter Windows herunterladen und in ein Verzeichnis entpacken, das Sie beispielsweise "Ryzentosh" nennen. Eine Übersicht aller benötigten Tools, Pakete und Dateien sowie eine Erklärung, wozu sie dienen, finden Sie über ct.de/ykjv.

Nun machen Sie Ihr Mainboard fit für den Eingriff. Sie können die BIOS-Einstellungen vom Bauvorschlag beibehalten, müssen aber zusätzlich in verschiedenen Untermenüs von "Settings\Advanced" die Optionen "XHCI Hand-off" und "Above 4G memory/Crypto Currency mining" einschalten sowie "BIOS UEFI/CSM Mode" auf "UEFI" stellen. Da bei uns der Netzwerkchip des Mainboards mit aktiviertem "Above 4G memory" unter Windows nicht funktionierte, kann es sinnvoll sein, diese Option erst zu Beginn der eigentlichen macOS-Installation zu ändern. Anschließend empfiehlt es sich, die Einstellungen als Benutzerprofil im Bereich "OC Profile" zu speichern, falls Sie

das BIOS aus irgendeinem Grund zurücksetzen müssen.

### **Installationsmedium und erste Schritte**

Das Skript mit dem sprechenden Namen gibMacOS.bat lädt beim ersten Start bei Bedarf etwas benötigte Software herunter und erstellt bequem ein Installationsmedium für Sie. Stellen Sie die angezeigte Auswahl der macOS-Versionen als erstes mit Druck auf die Taste R so um, dass nur das Recovery-Image geladen wird; den Rest zieht sich das Setup dann im Laufe der Installation vom Apple-Server.

Aus der aktualisierten Liste suchen Sie nun die gewünschte Version aus. Wichtig: nicht nur ein Update herunterladen, sondern einen der Einträge mit dem Zusatz "FULL INSTALL" wählen! Zum Redaktionsschluss war macOS Catalina 10.15.3 (19D76) aktuell. Ist der etwa 500 MByte große Download abgeschlossen, beendet man das Programm mit Q und Enter.

Anschließend starten Sie Make-Install.bat im Verzeichnis gibMacOSmaster, um den macOS-Installer auf dem Stick einzurichten. Wählen Sie aus der Liste den richtigen Wechseldatenträger aus und geben Sie die zugehörige Nummer aus der Liste gefolgt vom Buchstaben O ein, um auch gleich OpenCore anzulegen. Nachdem Sie bestätigt haben, dass der Installer das Medium löschen darf, müssen Sie den Pfad zum Installer-Paket einsetzen: Sie klicken bei gedrückter Umschalttaste im gibMacOS-Verzeichnis auf die Datei "macOS Downloads\publicrelease\<Name des Release>\Recovery-HDMetaDMG.pkg", wählen "Als Pfad kopieren", setzen diesen mit Strg+V in der Kommandozeile ein und bestätigen mit Return. Wie lange es nun dauert, hängt von der Schreibgeschwindigkeit des Sticks ab. Wieder beim Auswahlmenü angekommen, schließen Sie den Vorgang mit Q ab Der Stick trägt nun den Namen Boot..

#### **Konfiguration anpassen**

Erst die Konfigurationsdatei config.plist macht aus dem PC einen Hackintosh. Sie besteht aus den Abschnitten ACPI, Booter, DeviceProperties, Kernel, Misc, NVRAM, PlatformInfo und UEFI, die alle unter dem Wurzelverzeichnis Root stehen. Die Anleitung "Opencore Vanilla Desktop Guide" erklärt genau, was Sie in welchem Abschnitt anpassen müssen. Wir nennen hier nur die wichtigsten Schritte.

Zunächst kopieren Sie die Datei \OpenCore-0.5.X-Release\Docs\sample. plist auf den USB-Stick ins Verzeichnis \EFI\OC und benennen Sie dort in config. plist um. Dann räumen Sie auf dem Stick ein wenig auf: Löschen Sie alle Dateien im Ordner \EFI\OC\Tools; sie werden nicht

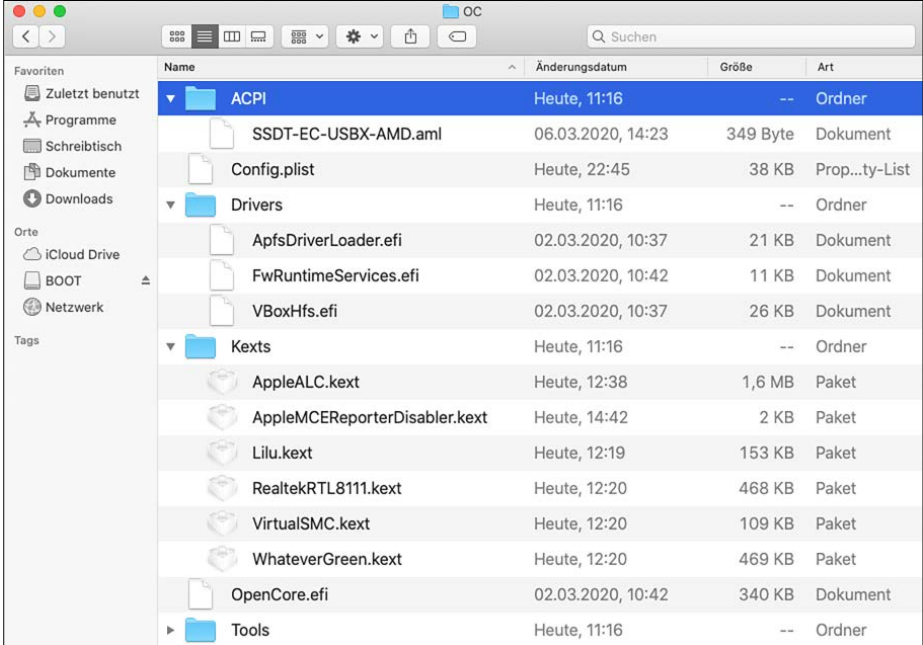

So muss der EFI-Ordner bei unserem Ryzentosh aussehen, dann läuft das System geschmeidig. Soll macOS von einer NVMe-SSD starten, fehlt noch die NVMeFix.kext.

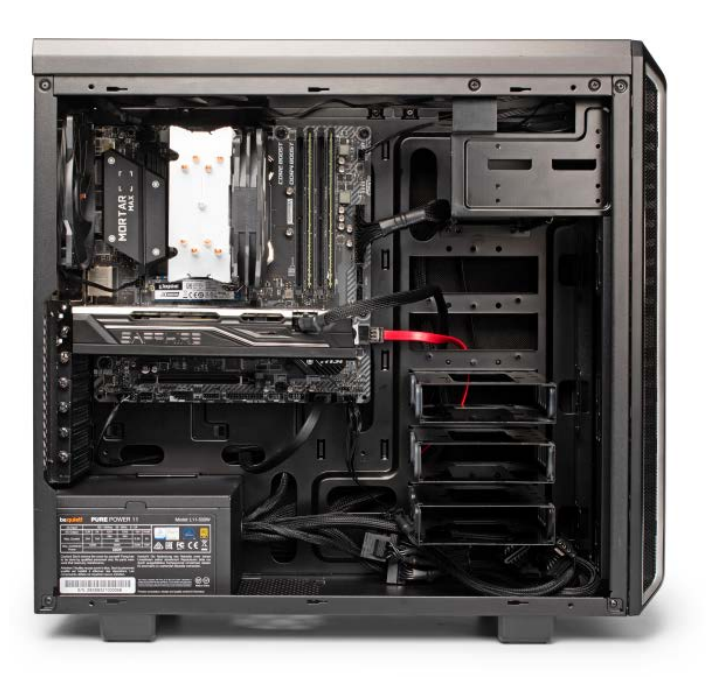

Unser Ryzentosh basiert auf dem Allrounder-Bauvorschlag mit AMDs Sechskern-CPU Ryzen 5 3600 auf einem B450-Mainboard mit 16 GByte RAM, einer NVMe-SSD und der Sapphire-Grafikkarte Pulse Radeon RX 570.

benötigt. Aus \EFI\OC\Drivers muss alles bis auf die Datei FwRuntimeServices.efi raus. Dafür kopieren sie ApfsDriverLoader. efi sowie VBoxHfs.efi aus dem Paket Apple-Support-2.1.6-RELEASE hinein, das in ihrem Ryzentosh-Downloadverzeichnis liegt. Die Datei SSDT-EC-USBX-AMD.aml muss in den Ordner \EFI\OC\ACPI.

Nun werden die Kexts (Kernel Extensions, so nennt Apple Treiber) hinzugefügt. Dazu nutzen wir die komfortable Snapshot-Funktion des plist-Editors ProperTree, die Treiber und Kexts am Zielpfad erkennt und in die config.plist einträgt. Strg+Umschalt+R erstellt einen ersten Basis-Snapshot, als dessen Quelle man den Ordner \EFI\OC auf dem Boot-Stick wählt; bei allen folgenden Snapshots reicht Strg+R .

Weil die Kernel-Erweiterungen in der richtigen Reihenfolge geladen werden müssen und alle von Lilu.kext abhängen, sollte man diese als erste allein nach \EFI\ OC\Kexts auf den Stick kopieren und dann einen Snapshot erstellen. Nicht wundern: Unter Windows erscheinen die Kexts als Ordner. Alle weiteren Kexts und Dateien können Sie danach in einem Rutsch an die richtigen Stellen kopieren und nicht benötigte löschen. Welche wohin gehören, erklärt die Anleitung. Unsere Konfiguration finden Sie im Screenshot auf Seite 153. Vergessen Sie nicht die NVMeFix.kext, wenn sie eine NVMe-SSD nutzen wollen.

Als nächstes bringen Sie macOS bei, mit der AMD-CPU umzugehen. Aus der config.plist löschen Sie im Abschnitt Root/ Kernel per Rechtsklick den gesamten Zweig "Patch". Öffnen Sie nun zusätzlich die patches.plist in AMD\_Vanilla-opencore/17h mit ProperTree und kopieren von dort ebenfalls per Rechtsklick den Zweig "Patch", den Sie unter "Kernel" wieder in die config.plist einfügen.

Jetzt legen Sie fest, als was für ein Mac sich die Hardware gegenüber macOS präsentieren soll. Die passenden Daten erzeugt das Tool GenSMBIOS. Nachdem Sie es gestartet haben, wählen Sie zunächst Option 1 aus, um die benötigte Komponente macserial herunterzuladen. Weiter geht es mit Option 3, die nach einem Mac-Typ verlangt.

Zum Bauvorschlag passt iMacPro1,1 (ohne Leerzeichen!). Nachdem Sie den Mac-Typ eingegeben und bestätigt haben, spuckt das Tool vier Datensätze aus: Die Ausgabe hinter "Type" gehört in der config.plist unter PlatformInfo/Generic zu "SystemProductName", "Serial" kommt hinter "SystemSerialNumber", "Board Serial" gehört zu "MLB" und "SmUUID" zur "SystemUUID". In das Feld hinter ROM schreiben Sie ohne Trennzeichen die zwölfstellige MAC-Adresse des Netzwerkchips auf dem Mainboard, die sie unter Windows auf der Kommandozeile mit ipconfig /all herausfinden. Sie heißt dort "Physische Adresse

 Nun arbeiten sie alle anderen Einstellungen laut OpenCore-Guide ab und geben zum Abschluss unter NVRAM\...\ boot-args noch Startparameter an: Mit -v startet macOS im verbose mode, gibt also Statusinformationen aus. Wenn der Bootvorgang misslingt, lässt sich so erkennen, wo es klemmt. alcid=1 legt das Layout fest, das der Audiotreiber für die Anschlüsse nutzen soll. debug=0x100 und keepsyms=1 helfen bei der Fehlersuche, indem sie den Neustart bei einer Kernel Panic unterbinden und Fehlertext ausgeben. Läuft das System rund, kann man diese beiden gefahrlos wieder entfernen. Haben Sie alle Anpassungen vorgenommen, speichern Sie die Datei config.plist. Ob Ihre Konfiguration Fehler enthält, verrät Ihnen der "Sanity Checker", der am Ende der Anleitungsseite verlinkt ist. Dazu ziehen Sie einfach die gespeicherte config.plist in dessen Browserfenster hinein.

### **Installation und danach**

Jetzt fahren Sie den Rechner herunter, klemmen die Windows-SSD ab und die Hackintosh-SSD an, starten neu und ändern im BIOS-Setup die Bootreihenfolge, damit der Rechner vom USB-Stick bootet. Vergessen Sie nicht, jetzt auch "Above 4G memory/Crypto Currency mining" einzuschalten! Aus dem beim Neustart ange-

#### **Konfiguration** Shadow of the Tomb Raider Handbrake 1.3.1 Luxmark 3.1 GPU Luxmark 3.1 CPU Single- / Multithreaded (Full HD, Preset "Ultrahoch") Big Buck Bunny von 4K nach [Punkte] [fps] FullHD [fps] besser → besser → besser → besser → besser → besser → besser → besser → besser → besser → besser → besser → besser → Ryzentosh Allrounder (Ryzen 5 3600, Radeon RX 570)  $1 486/3823$  $-46.8$ 53 13365  $2748$ Ryzentosh Allrounder (Ryzen 9 3950X, Radeon RX 570) 518/9260  $-68.3$ 3480 × 53 13365 Mac Pro 2019 (Xeon W-3223, Radeon Pro 580X) **1** 390/3682 53  $\blacksquare$  51.3 13079 3191 Mac Pro 2019 (Xeon W-3265, Radeon Pro 580X) 413/9108 13079  $8222$ n. 53 **93.6**

# **Performance-Messungen: c't-Bauvorschlag Allrounder 2020 als Hackintosh**

zeigten Bootmenü wählen Sie den Eintrag "macOS Base System (external)". Haben Sie Geduld, auch wenn das System für ein Weilchen zu stehen scheint.

Sobald die grafische Oberfläche erscheint, rufen Sie das Festplattendienstprogramm auf, ändern die Ansicht über das Aufklappmenü oben links auf "Alle Geräte einblenden" und formatieren die Ziel-SSD mit dem Dateisystem APFS. Welchen Namen Sie dem Laufwerk geben, ist Ihnen überlassen; für uns war "Hackintosh SSD" naheliegend. Kehren Sie zum Installationsmenü zurück und beginnen Sie die mac-OS-Installation.

Beim nächsten Systemstart müssen Sie erneut vom USB-Stick booten: Im Startmenü wählen Sie während der Installation "macOS Installer", später den von Ihnen vergebenen Namen der Hackintosh-SSD. Ob Sie im Zuge der Einrichtung eine Apple-ID eingeben, liegt bei Ihnen. Wir empfehlen damit zu warten, bis sichergestellt ist, dass das System stabil läuft.

Nachdem die Installation abgeschlossen und ein Benutzerkonto angelegt ist, sorgen Sie dafür, dass macOS direkt von der SSD startet: Sie müssen die versteckte EFI-Partition auf der Hackintosh-SSD sichtbar machen, indem Sie das Freeware-Tool "MountEFI.command" mit einem Rechtsklick aufrufen, um es im Terminal zu öffnen und bestätigen, dass es ausgeführt werden darf. Dann kopieren Sie den gesamten EFI-Ordner vom USB-Stick in die EFI-Partition auf der SSD. Das wars: Beim nächsten Neustart wird der Stick nicht mehr benötigt – Sie können die Bootreihenfolge BIOS-Setup also wieder ändern.

# **Was geht, was nicht, was bringts?**

Nach der Einrichtung lief der Ryzentosh praktisch wie ein richtiger Mac. Die schnelle USB-C-Buchse hinten arbeitete mit vollen 10 GBit/s, die Sound-Ausgabe klappte an der Kopfhörerbuchse vorn, am Center-Ausgang hinten und via HDMI an einen Monitor mit Lautsprechern. Der Hack-Mac war mit dem LAN verbunden, fand den Netzwerkdrucker und kam ins Internet. Außerdem gelang die Anmeldung mit der Apple ID sowohl im Store als auch in der iCloud mit allen Diensten inklusive iTunes/Musik und der TV-App.

Wir waren überrascht, dass das Energiemanagement problemlos funktionierte. Die Leistungsaufnahme lag mit dem Ryzen 5 3600 im Leerlauf bei etwa 42 Watt, also nur wenige Watt mehr als unter Windows

Der Hackintosh meldet sich brav als iMac Pro mit 3,5-GHz-Prozessor. Dass der in diesem Fall 16 Kerne hat, verschweigt er vornehm.

Übersicht Displays Festplatten Speicher Support Service  $\bullet$   $\bullet$ macOS Catalina Version 10 15 3 iMac Pro (2017) Prozessor 3.5 GHz Speicher 16 GB 2667 MHz DDR4 Startvolume Hackintosh SSD Grafikkarte Radeon RX 570 8 GB Seriennummer Systembericht ... Softwareupdate ... nd @ 1983-2020 Apple Inc. Alle Rechte vorbehalten. Lizenzvereinbarung

auf identischer Hardware; im Standby maßen wir gut 1 Watt. Den Ruhezustand beherrschte der Ryzentosh ebenfalls. Allerdings dauerte es bis zu 20 Sekunden, bis unser Hack-Mac entschlummert war, und wir konnten ihn nur mit dem Powertaster wieder aufwecken. Auf Tastatur, Maus oder gar LAN-Pakete reagierte er nicht. Einen harten Reset wie bei bisherigen Hackintoshs mussten wir aber nicht ausführen.

Die Videowiedergabe mit YouTube klappte ebenfalls, mit 4K allerdings nur in Chrome und Firefox, nicht aber mit Safari; versuchten wir uns mit Safari bei Netflix anzumelden, fror das System reproduzierbar ein. Mit anderen Browsern kamen Filme nur mit 1280 720 auf den Schirm. Die Nachrichten-App benötigte bei uns noch ein wenig mehr Nacharbeit. Was zu tun ist, verrät die Seite "Fixing iServices" des Open-Core-Guide. Der hat auch Tipps parat, wie man die Datenträgerverschlüsselung File-Vault zum Laufen bekommt.

Der Ryzentosh fühlte sich in der Praxis stets flott an, was Stichproben mit Benchmarks untermauerten. Mit dem Ryzen 5 3600 ausgestattet, überflügelte er die Basiskonfiguration des neuen Mac Pro [2] im Cinebench R20. Von AMDs 16-Kern-Prozessor Ryzen 9 3950X angetrieben, zeigte er dank dessen 32 logischen CPU-Kernen selbst dem mit Intels 24-Kern-Xeon W-3265 aufgerüsteten Mac Pro die Rücklichter. Dann hatte allerdings der CPU-Kühler Alpenföhn Ben Nevis Advanced gut zu tun. Er hielt den 3950X zwar stets in unkritischen Temperaturbereichen, musste sich dafür aber mit hörbarem, wenn auch nicht störendem Rauschen ins Zeug legen. Der Mac Pro blieb dagegen stets stoisch stumm. Ein 4K-Video dampfte hingegen jeweils der echte Mac schneller ein und renderte auch im LuxMark 3.1 das Bild in kürzerer Zeit. Außerdem kann der Mac Pro mit Feinheiten wie ECC-RAM und einer schnelleren SSD aufwarten.

Bei der Grafikleistung des Ryzentosh gibt es Verbesserungspotenzial. Mit der Radeon RX 570 zog er noch mit dem Mac Pro gleich, konnte aber aus Grafik-Upgrades nur wenig zusätzliche Performance schöpfen. Eine Radeon RX Vega 56 steigerte die Bildrate in Shadow of the Tomb Raider nur wenig, eine testweise eingesteckte Radeon RX 5700 XT verringerte sie sogar.

#### **Fazit**

Der Allrounder-Bauvorschlag ist ein überzeugender Hackintosh, der verglichen mit einem echten Mac unverschämt viel Leistung fürs Geld bietet. Den ähnlich teuren Mac mini steckt der Ryzentosh locker in die Tasche und treibt bei der CPU-Performance teils sogar den achtmal so teuren Mac Pro vor sich her. Dank OpenCore und einer ausführlichen Anleitung ist die Metamorphose zum Hack-Mac vor allem eine Fleißaufgabe, die mit weit weniger Frustration gelingt als bisher auf vielen Intel-Rechnern mit Clover.

Bislang scheint das Risiko mit Open-Core zudem geringer zu sein, dass ein Update das System zerschießt. Wie das bei neuen Betriebssystemversionen aussieht, wird sich noch zeigen müssen. Auf jeden Fall sind die Entwickler sehr aktiv, was etwa der Fortschritt beim Energiemanagement zeigt. Hoffentlich bekommen sie bald auch die Grafikperformance mit stärkeren GPUs in den Griff. *(bkr@ct.de)*

#### **Literatur**

- [1] Christian Hirsch, Für alles parat, Bauvorschlag für einen leisen Allround-PC mit Sechskerner und schneller SSD, c't 24/2019, S. 20
- [2] Benjamin Kraft, Return of the Reibe, Apples Workstation Mac Pro mit Achtkern-CPU für 6500 Euro, c't 5/2020, S. 108

#### *Linksammlung Hackintosh: ct.de/ykjv*